## **Introduction**

Uploading Leon application on iPad is easy. Go to **App Store** and search forLeon Software - you will get a view with Leon logo and some details about the application. All you need to do is to upload it on your iPad. Once it's done, you can start using Leon anywhere, anytime.

## **Leon on iPad**

## **Logging in**

Once the application has been uploaded, you can log in to Leon. The log-in screen looks similar to the one on-line.

Type the code of your operator, your login and your password (if you don't remember your login/password, please contact [support@leonsoftware.com](mailto:support@leonsoftware.com) - a new login details will be sent out to your email address provided in your profile).

## **Duty view**

Invalid Link Viewing duty day

To view your duty, simply click on the square with the aircraft icon, or with the duty-type (D-duty, Vvacation, etc). Right below the calendar you will see details of the flight/flights to which you have been assigned:

- aircraft registration
- schedule times
- ADEP & ADES codes
- assigned crew codes
- status dot

On the right side of the screen you can see the same flights displayed as fields with STD, airport codes and STA.

From: <https://wiki.leonsoftware.com/>- **Leonsoftware Wiki**

Permanent link: **<https://wiki.leonsoftware.com/mobile/ipad?rev=1375783651>**

Last update: **2016/08/30 13:06**

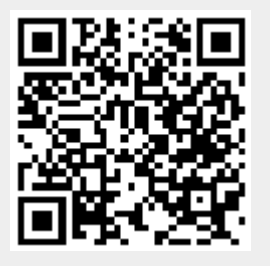